http://www.adobetutorialz.com/articles/30970678/1/apply-fantastic-lighting-and-coloring-effect-onimages-with-photoshop-cs5

## **Dansen en lichteffect**

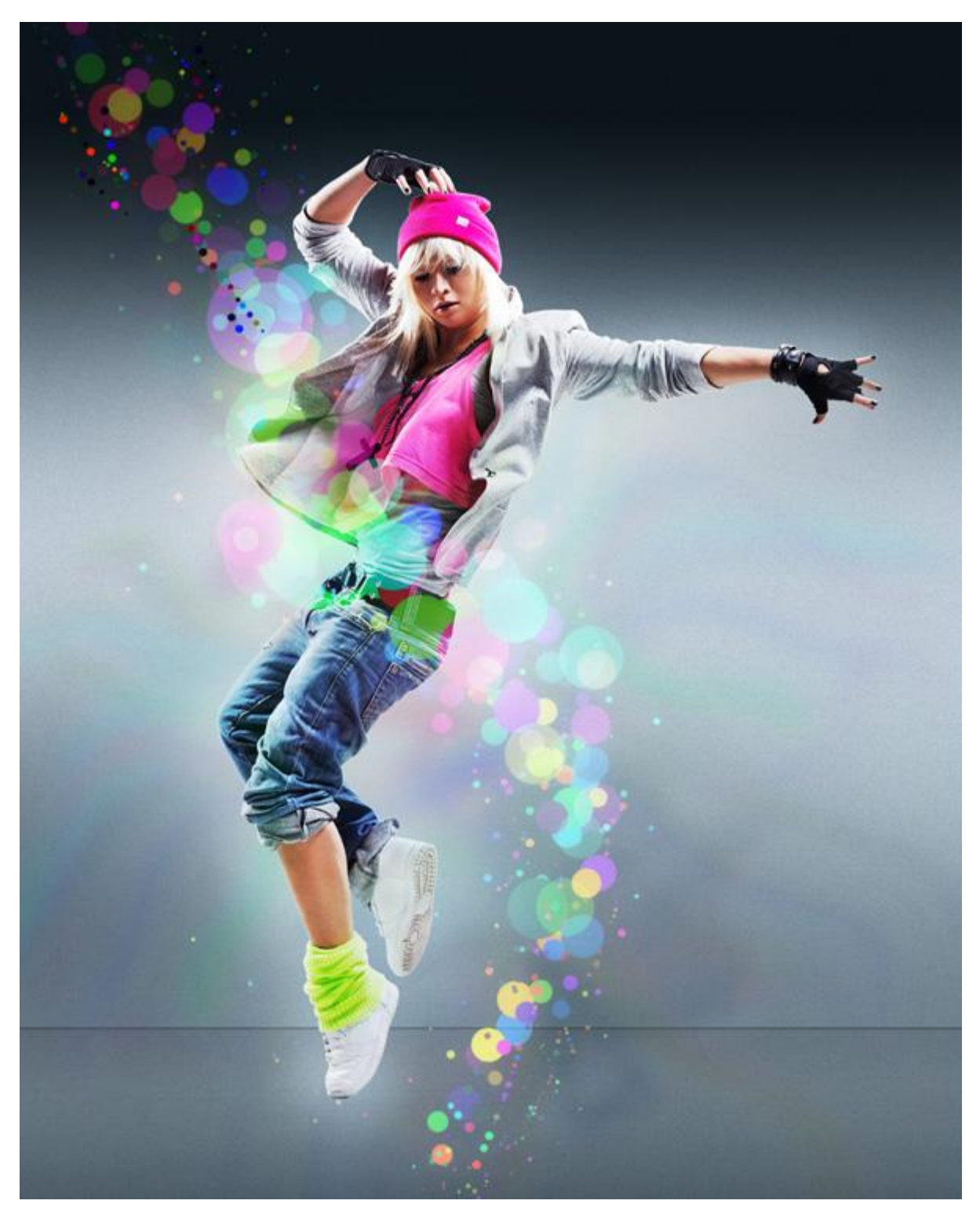

1) We beginnen met een nieuw document (Ctrl+N) in Adobe Photoshop : 1024 x 1280px ; RGB ; 72 pixels/inch.

Achtergrondlaag ontgrendelen; geef de laag dan volgende Verloopbedekking.

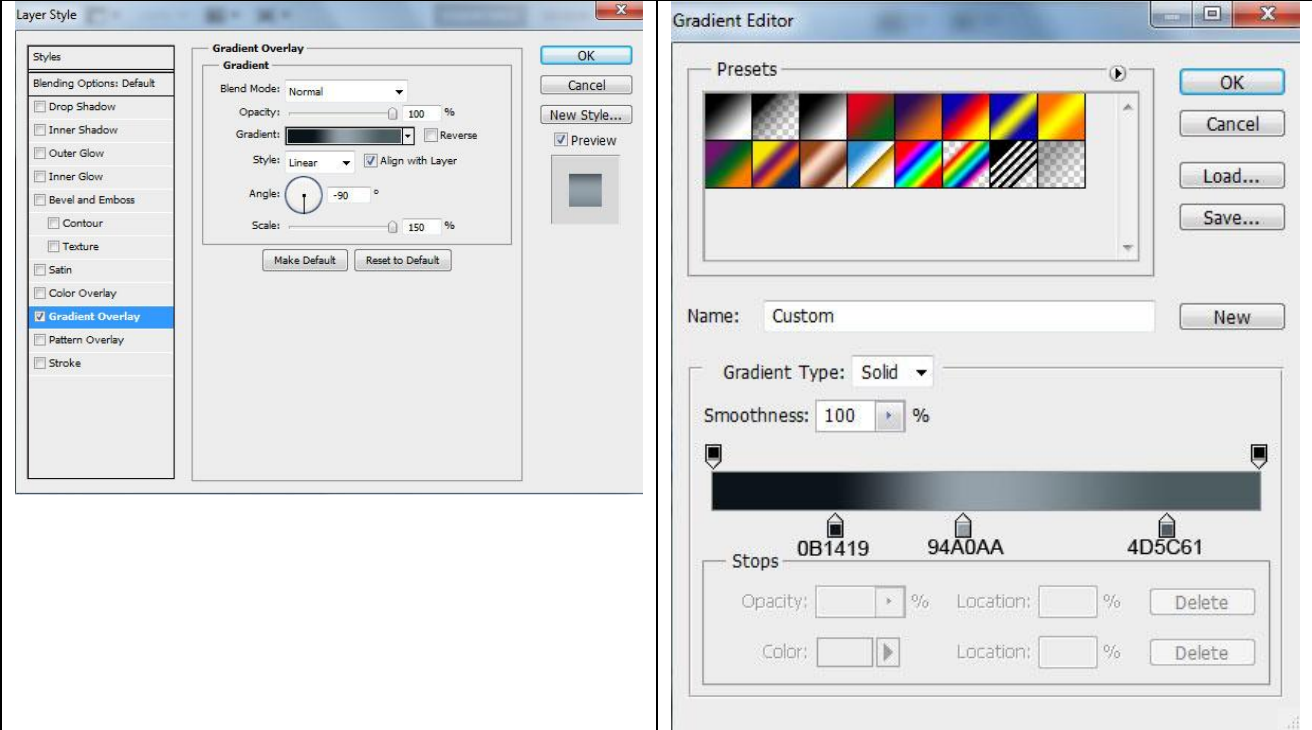

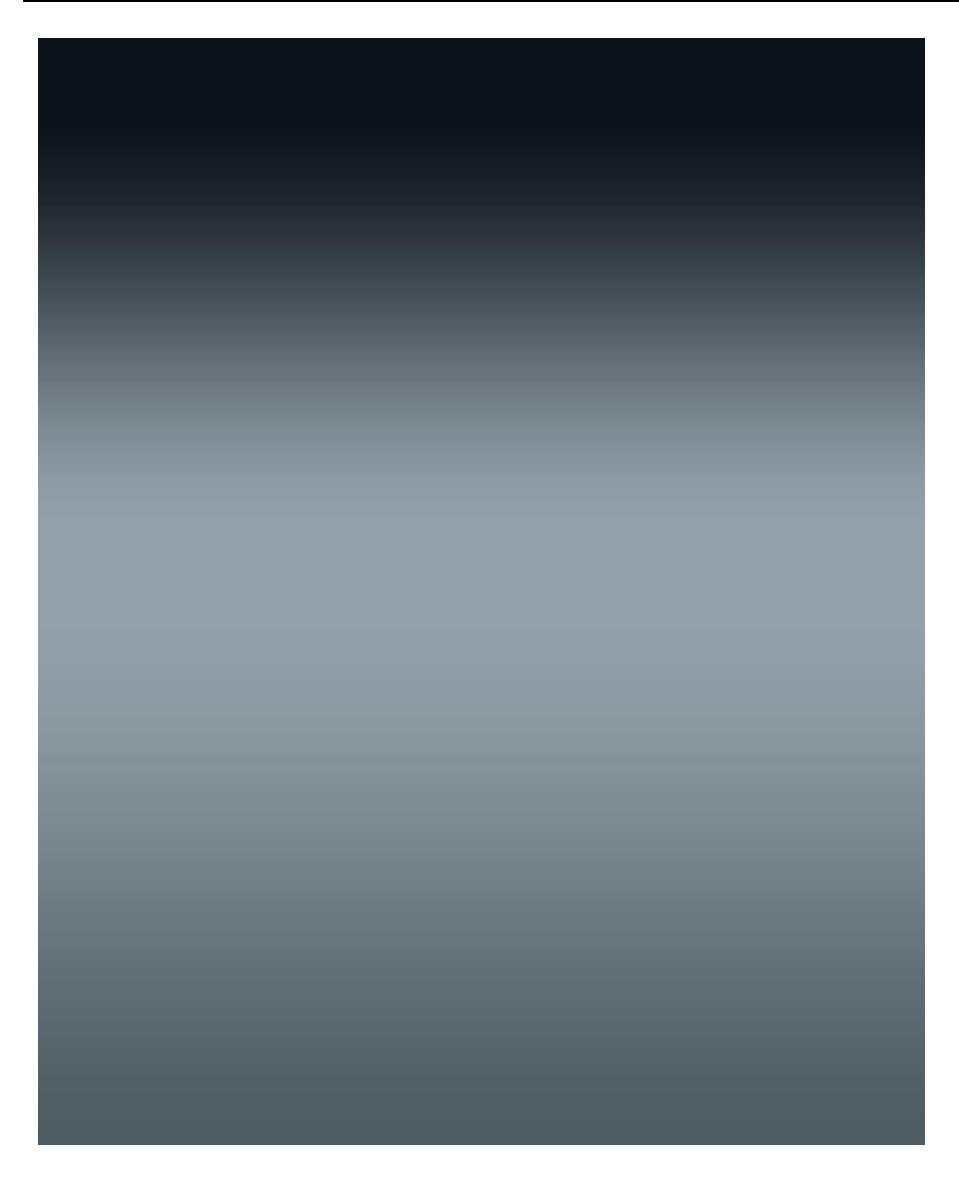

2) Teken onderaan een zwarte rechthoekvorm (U) en geef onderstaande laagstijlen:

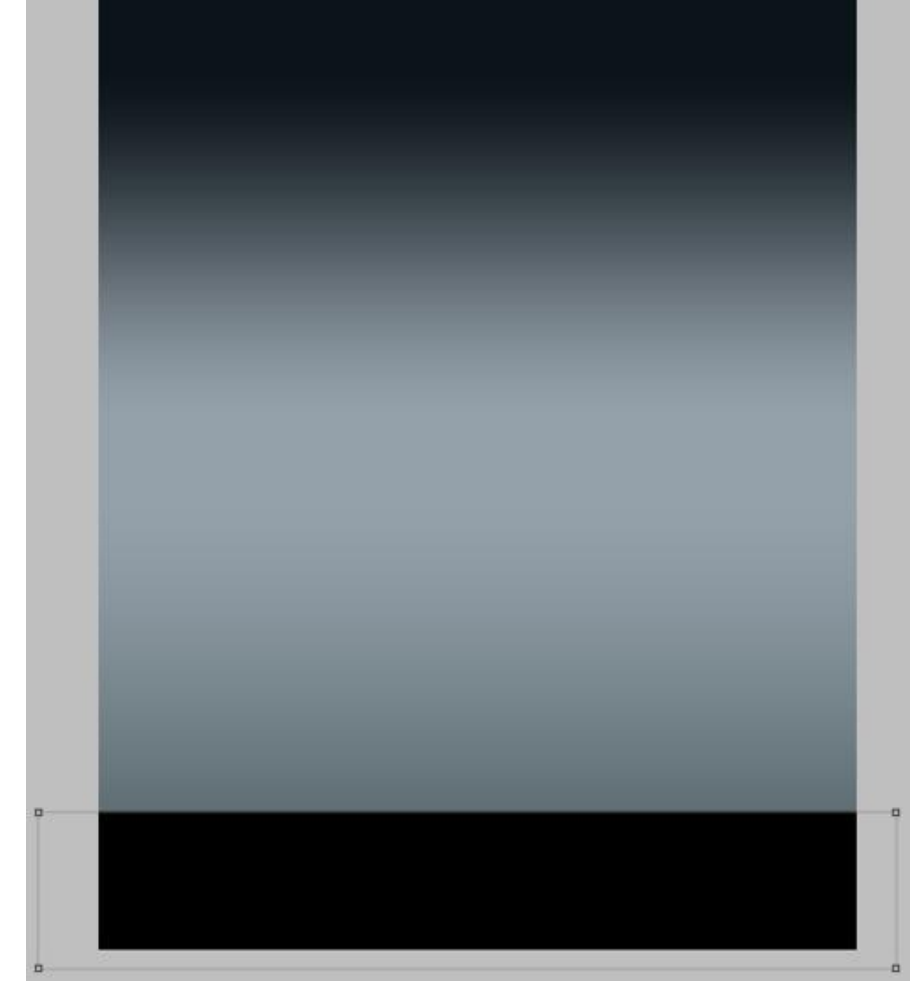

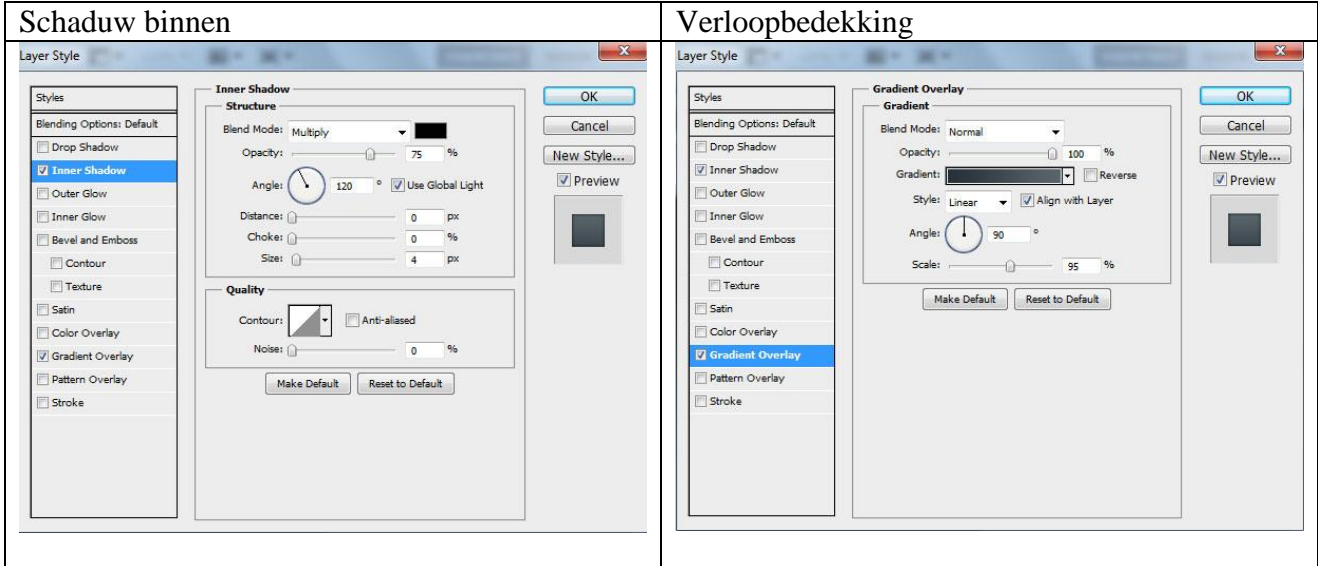

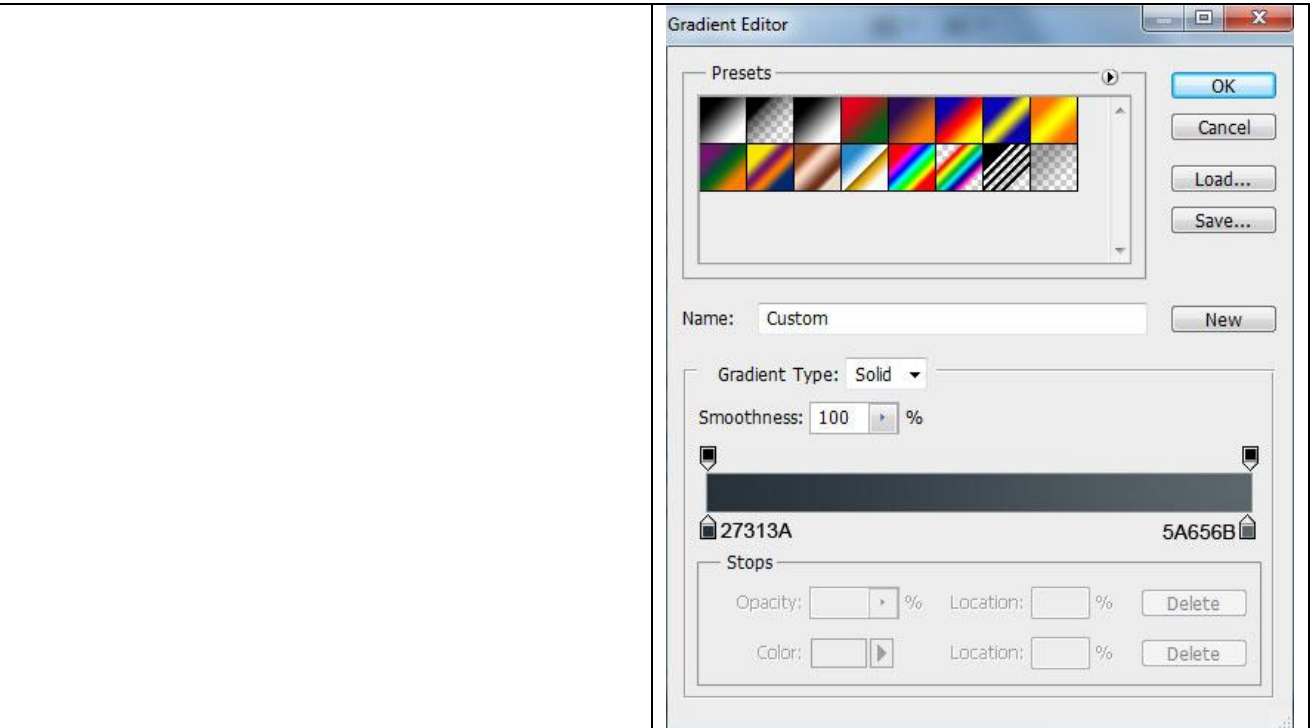

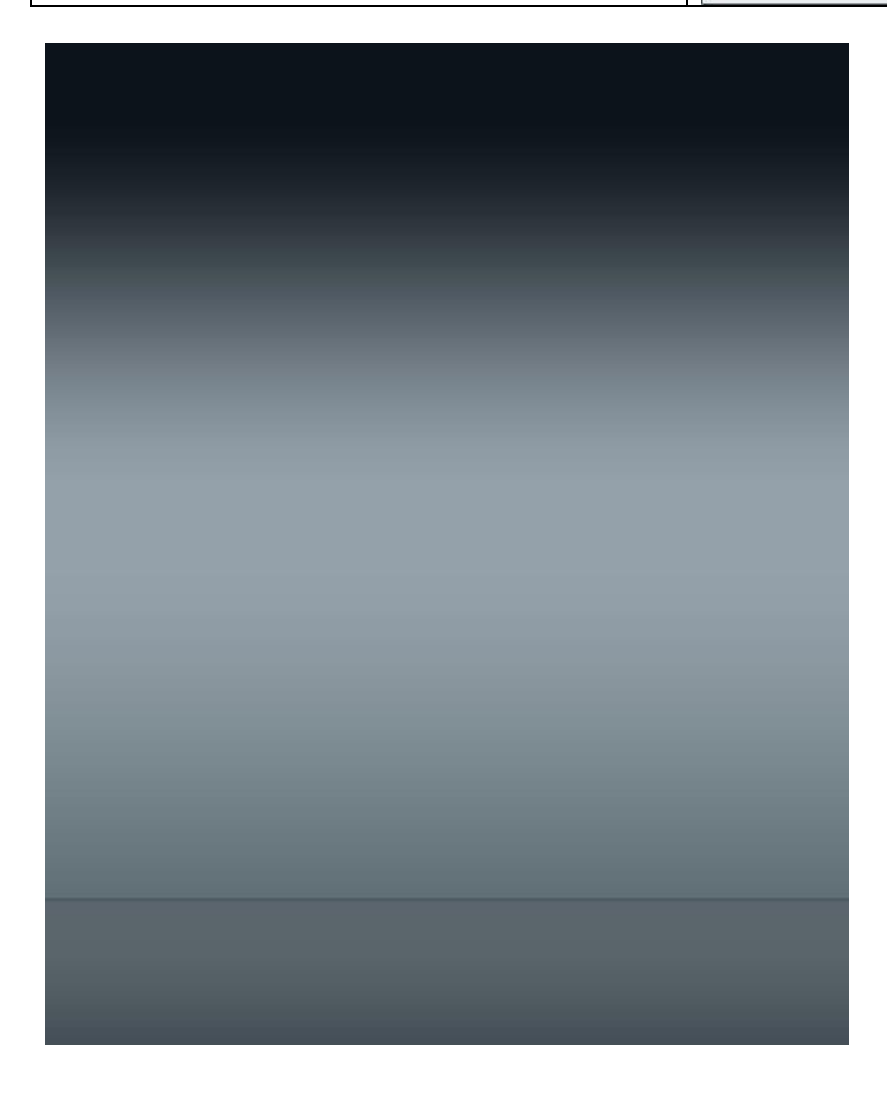

3) Nieuwe laag, vul met kleur = # BBBCBA.

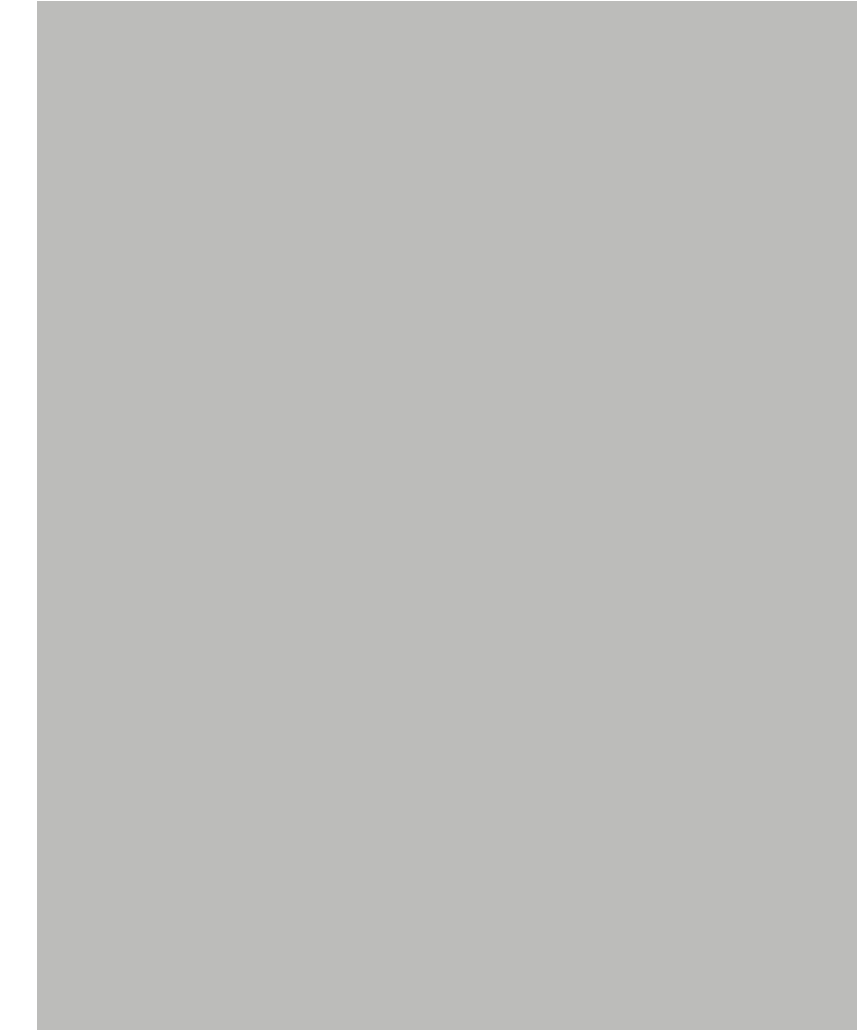

## Ga naar Filter > Ruis > Ruis.

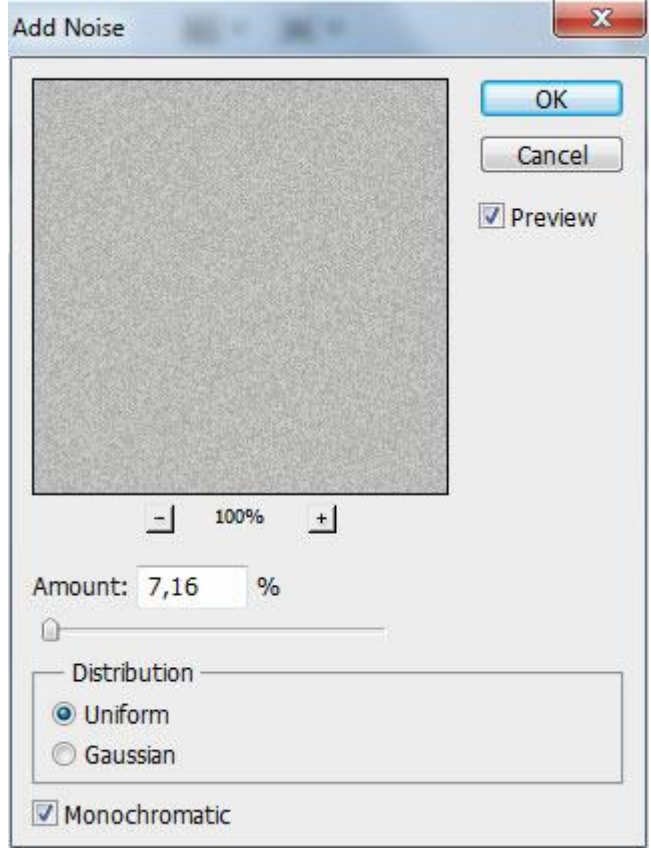

Dansen en lichteffect - blz 5 Vertaling

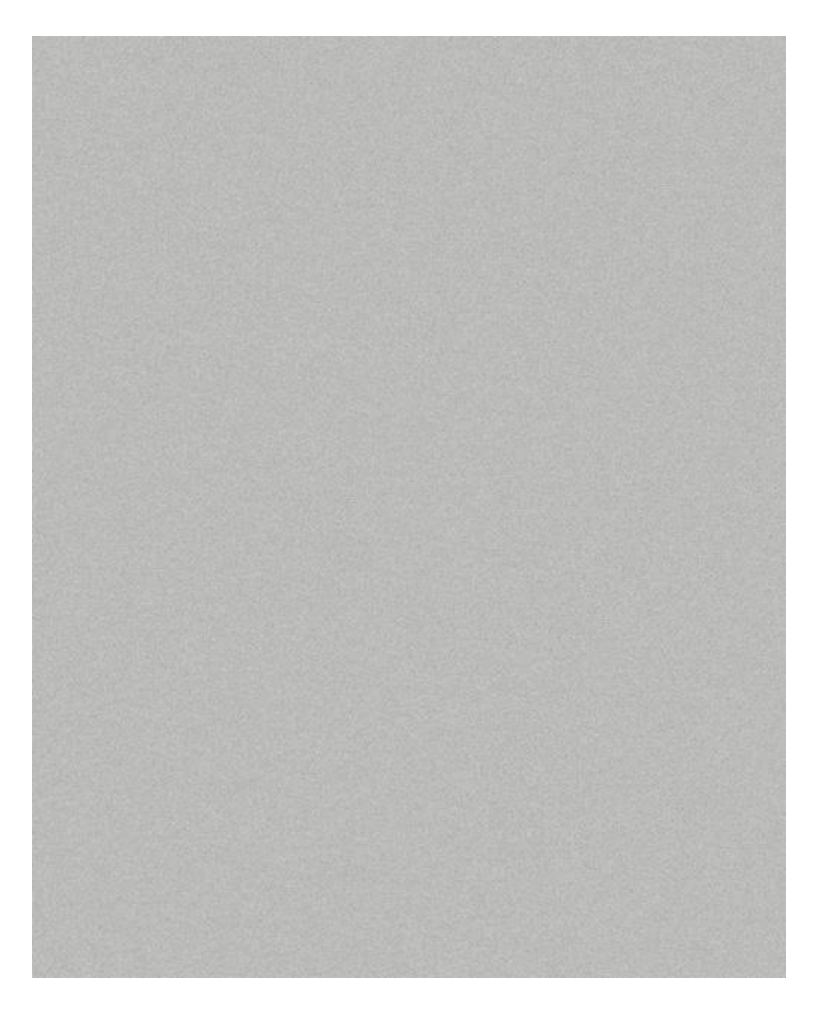

Zet laagvulling op 39% en wijzig Laagmodus in Verdelen.

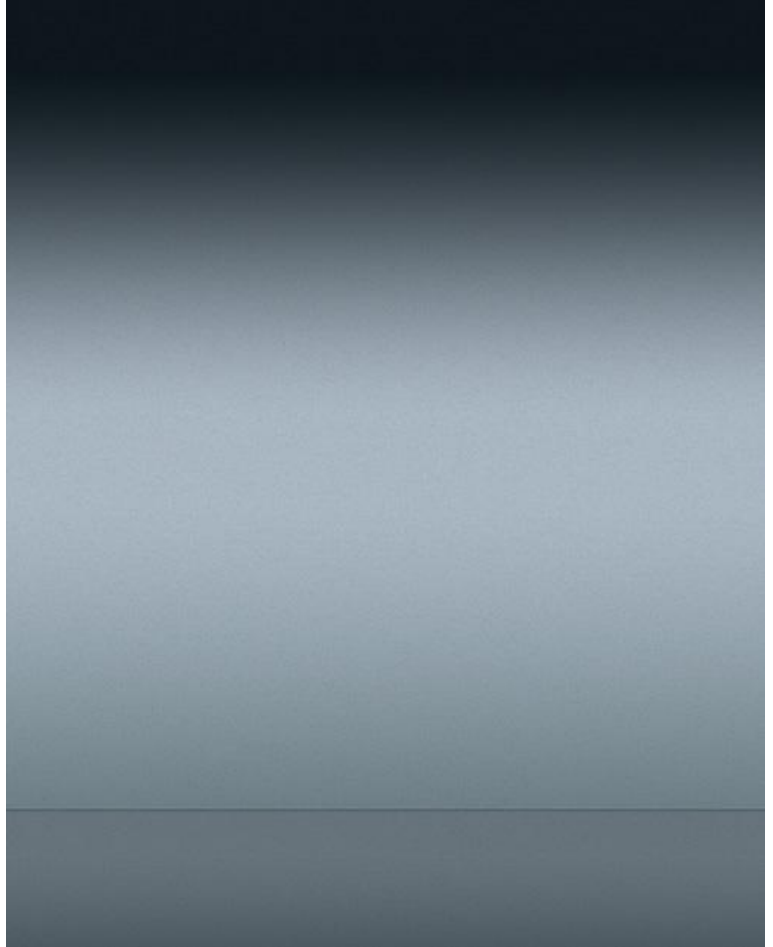

Dansen en lichteffect - blz 6 Vertaling

4) Nieuwe laag; selecteer een zacht rond penseel, zwarte kleur; dekking penseel = 20%.

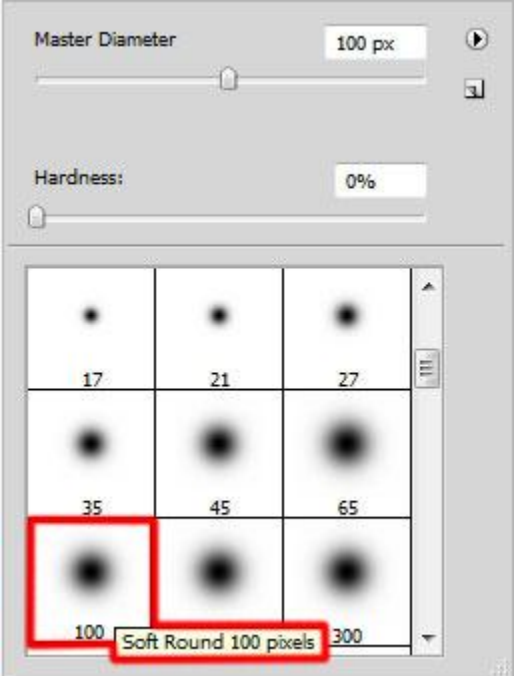

Schilder de randen donkerder; zie voorbeeld hieronder:

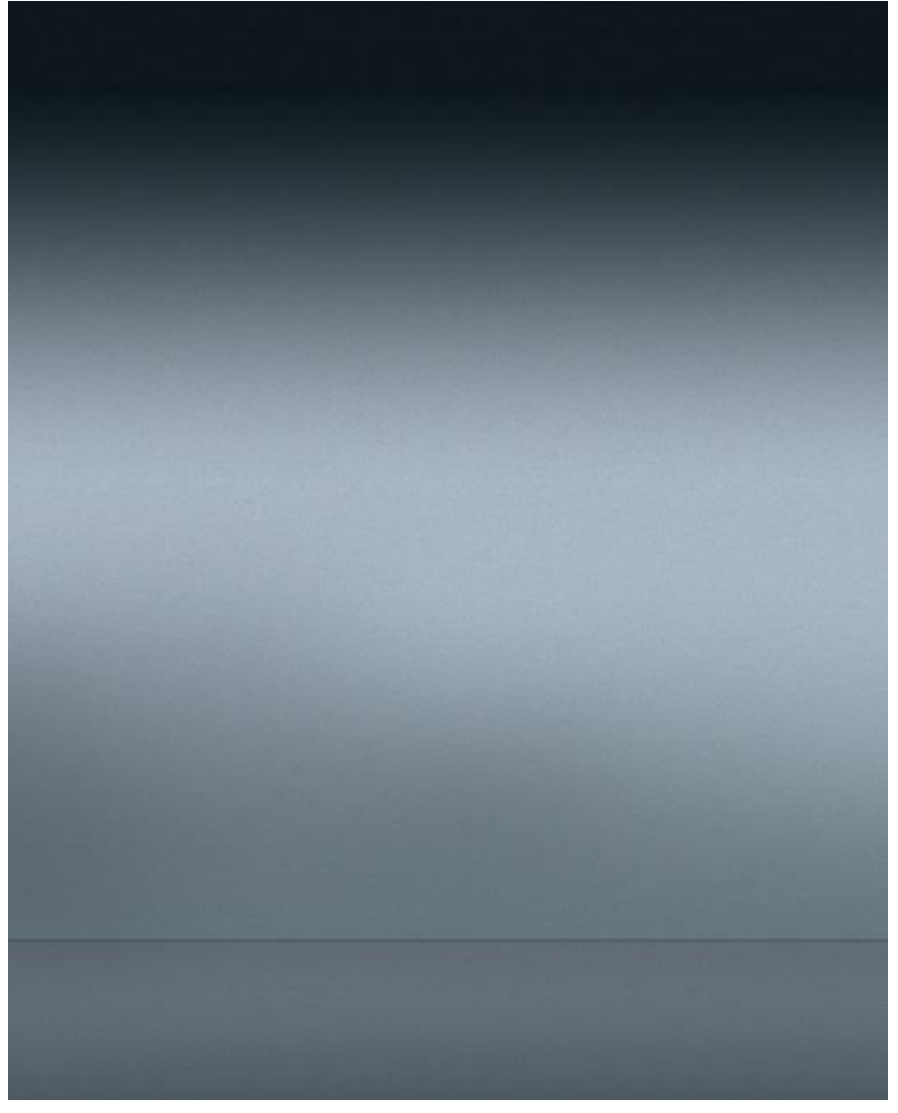

5) Zoek een passende foto; verwijder de achtergrond; plak als nieuwe laag op je werk document.

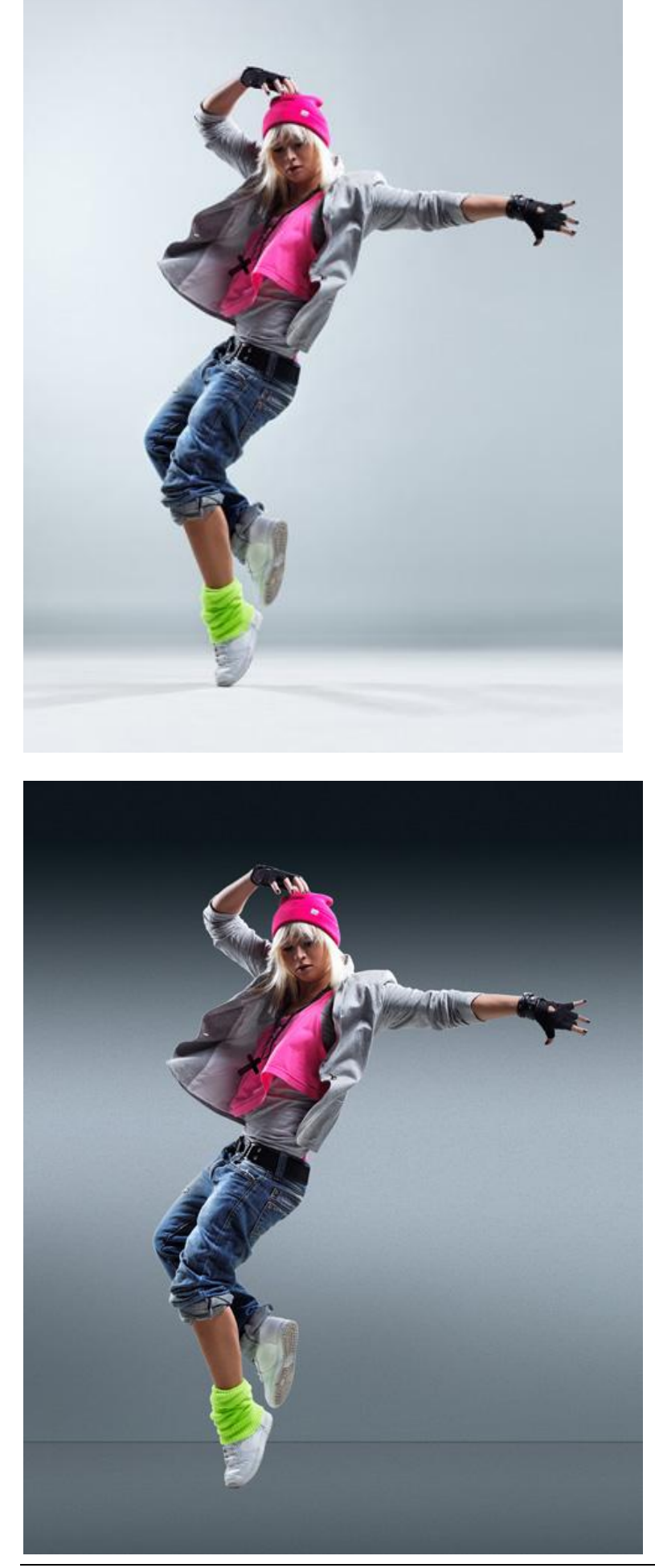

6) Nieuwe laag; selecteer een zacht rond wit penseel; dekking = 20%.

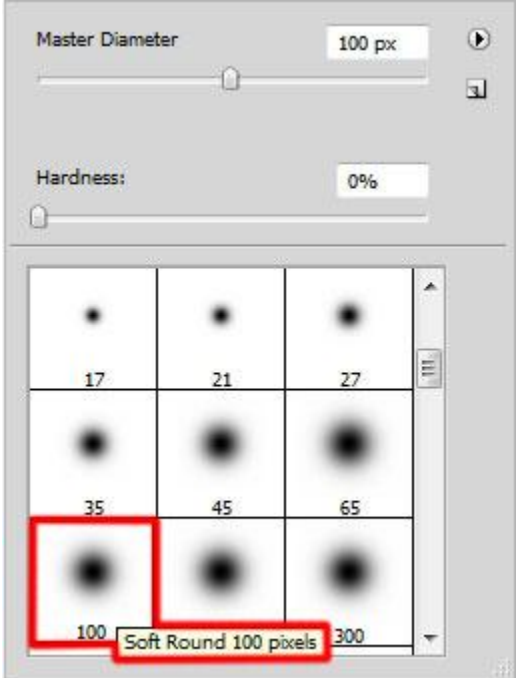

Schilder boven je model; zie afbeelding hieronder. Zet daarna laagmodus op Bedekken

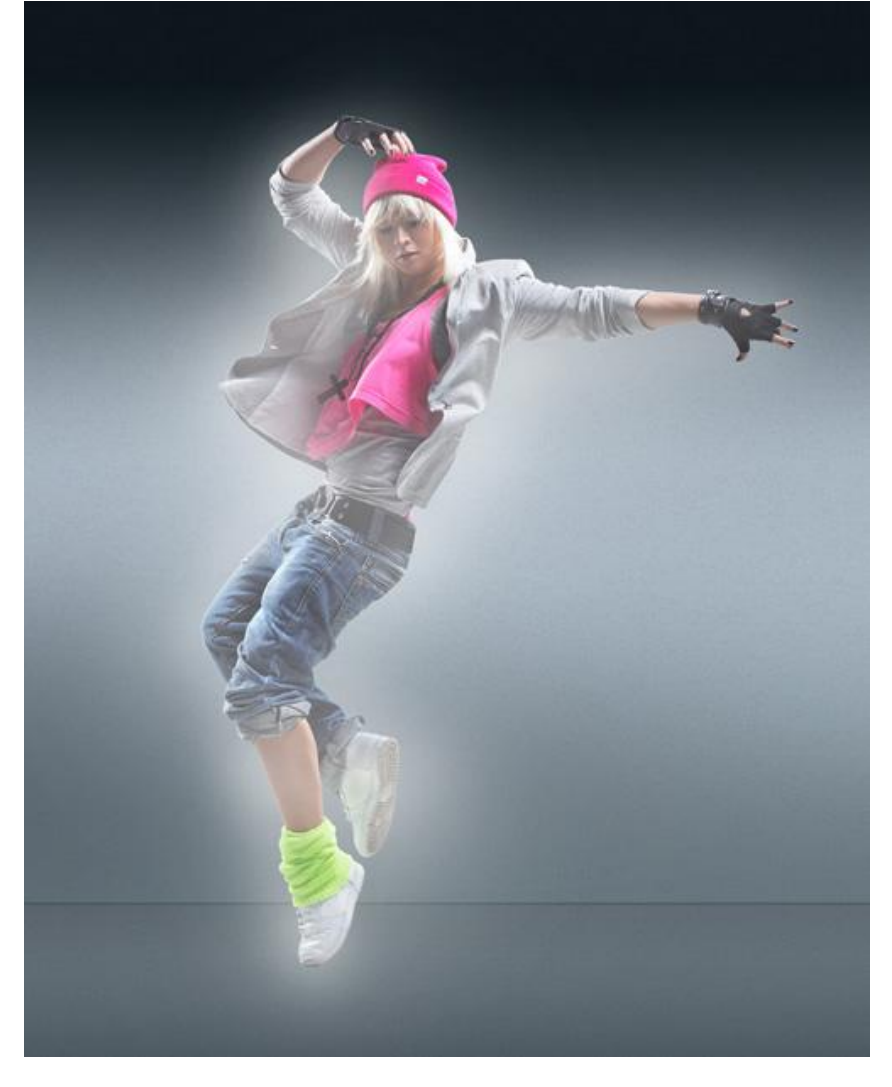

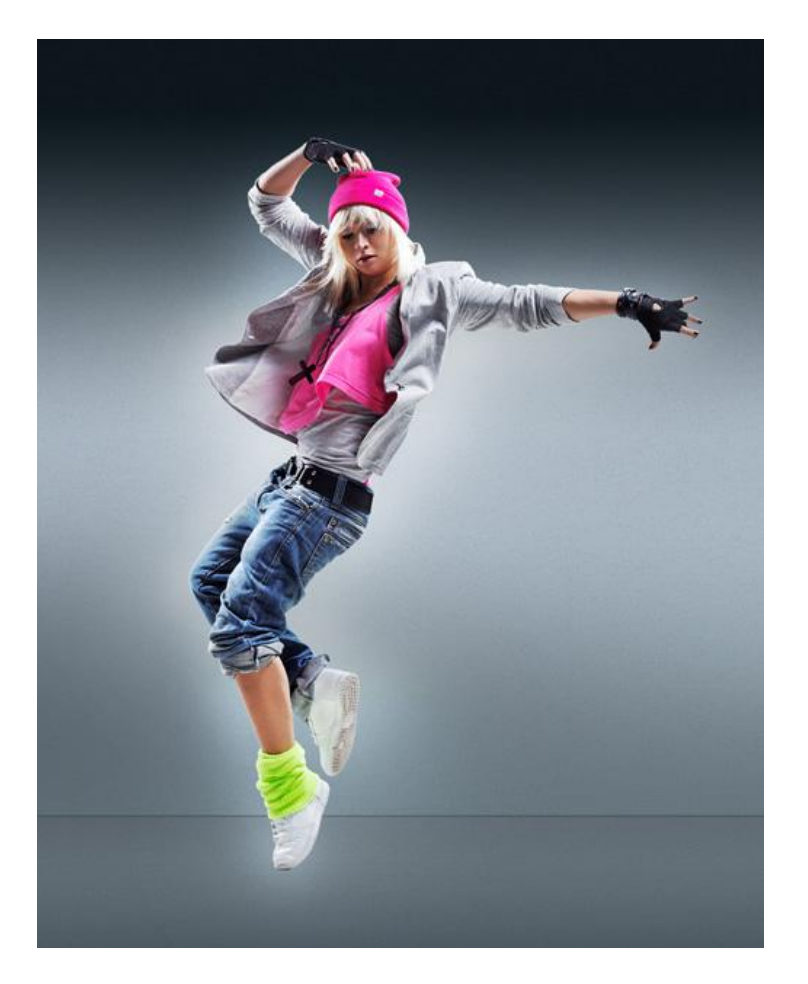

7) Selecteer een Hard rond penseel en pas de instellingen van het penseel aan in het palet Penselen;

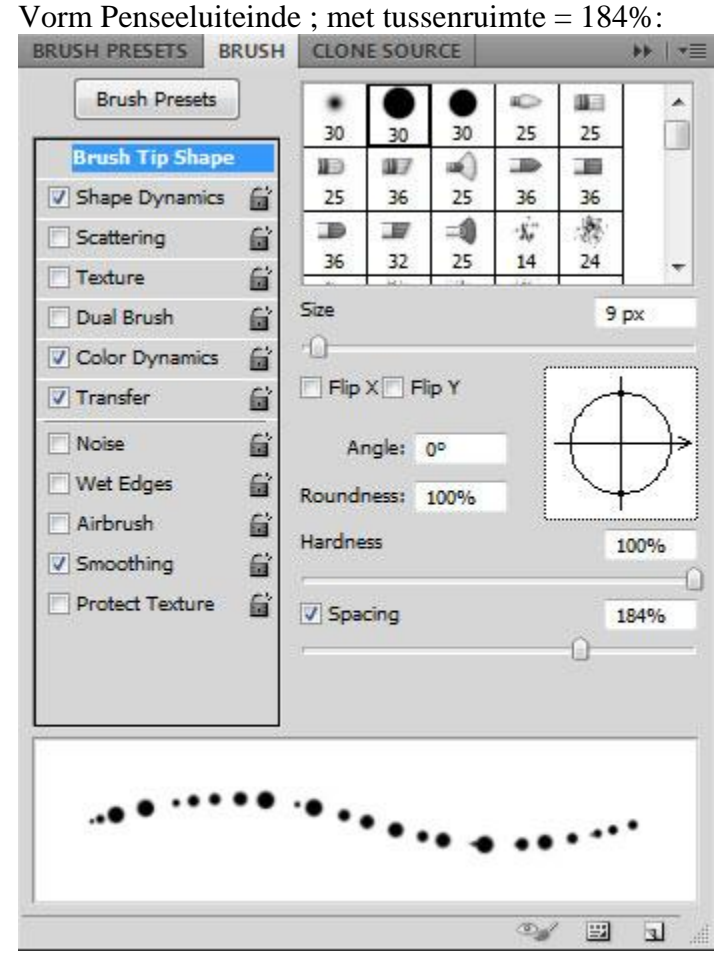

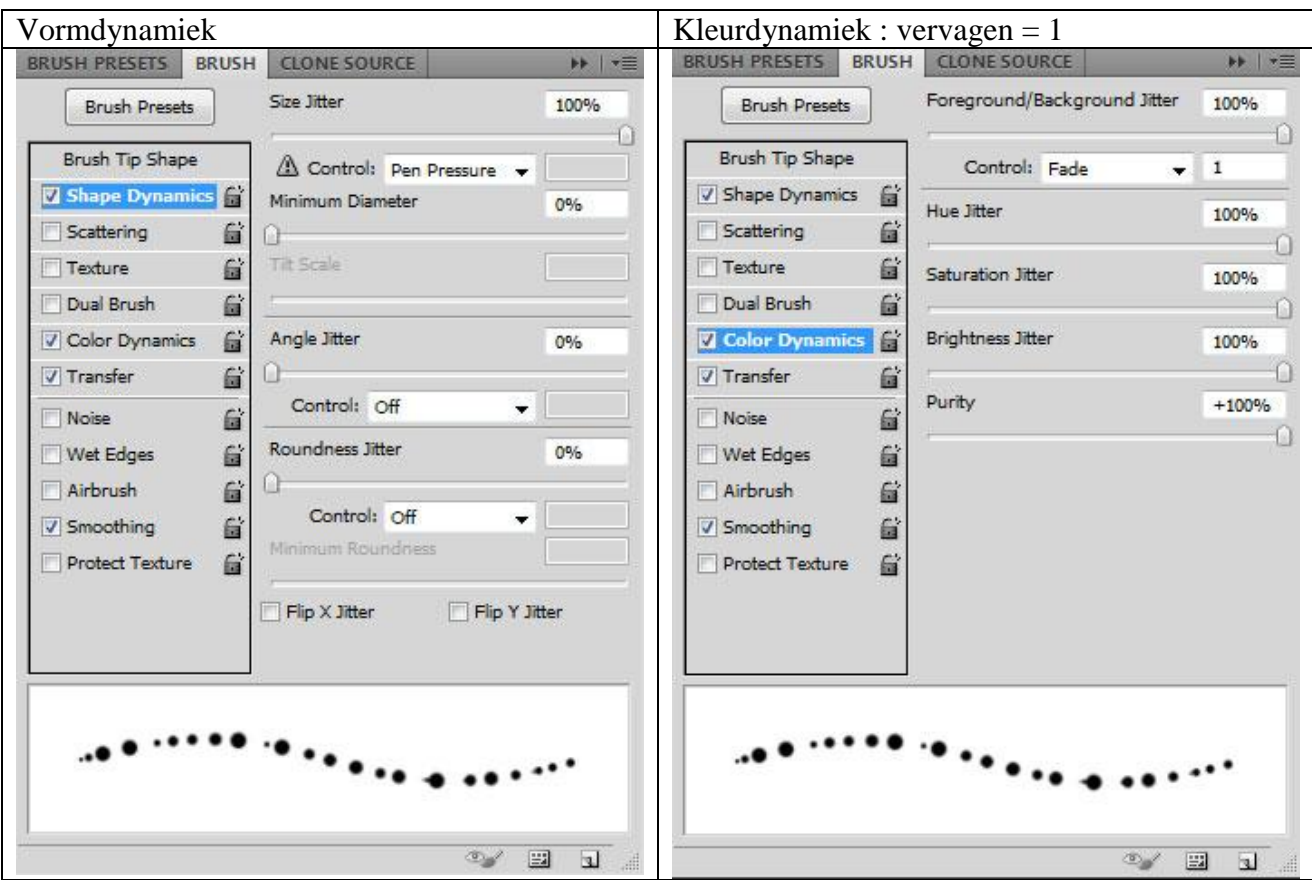

## Kleuren instellen.

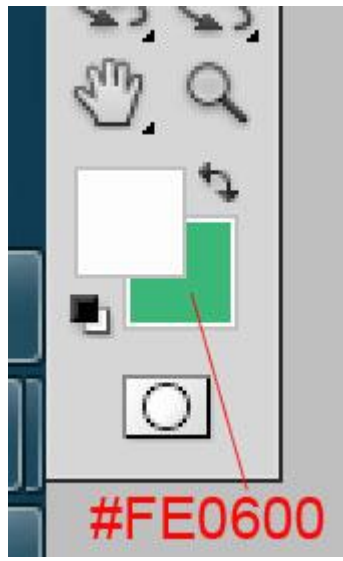

8) Sla je penseel op om later nog te kunnen gebruiken anders moet je alle instellingen voor dit penseel weer aanpassen!

Nieuwe laag; schilder met dit ingestelde penseel ; neem verschillende penseel groottes. Het Penseel zelf zal wel de kleuren wijzigen.

Zet voor deze laag daarna de laagmodus op Bleken.

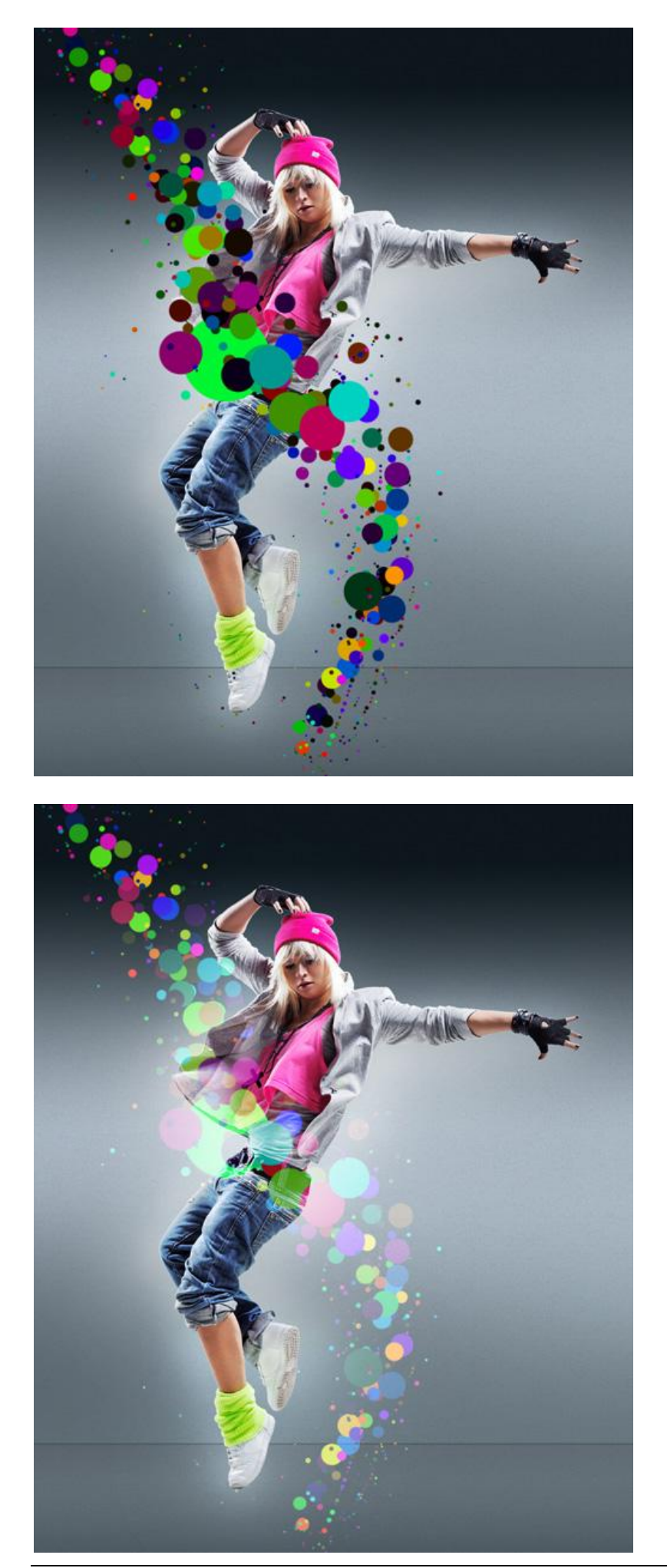

Dansen en lichteffect - blz 12 Vertaling

## 9) Voeg aan laag met cirkels een laagmasker toe; selecteer een zacht rond zwart penseel, dekking penseel = 15%.

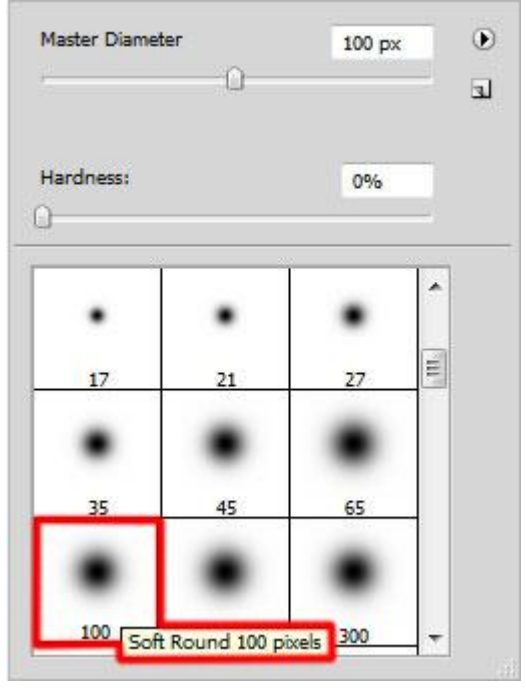

Veeg langs de randen van die cirkellaag:

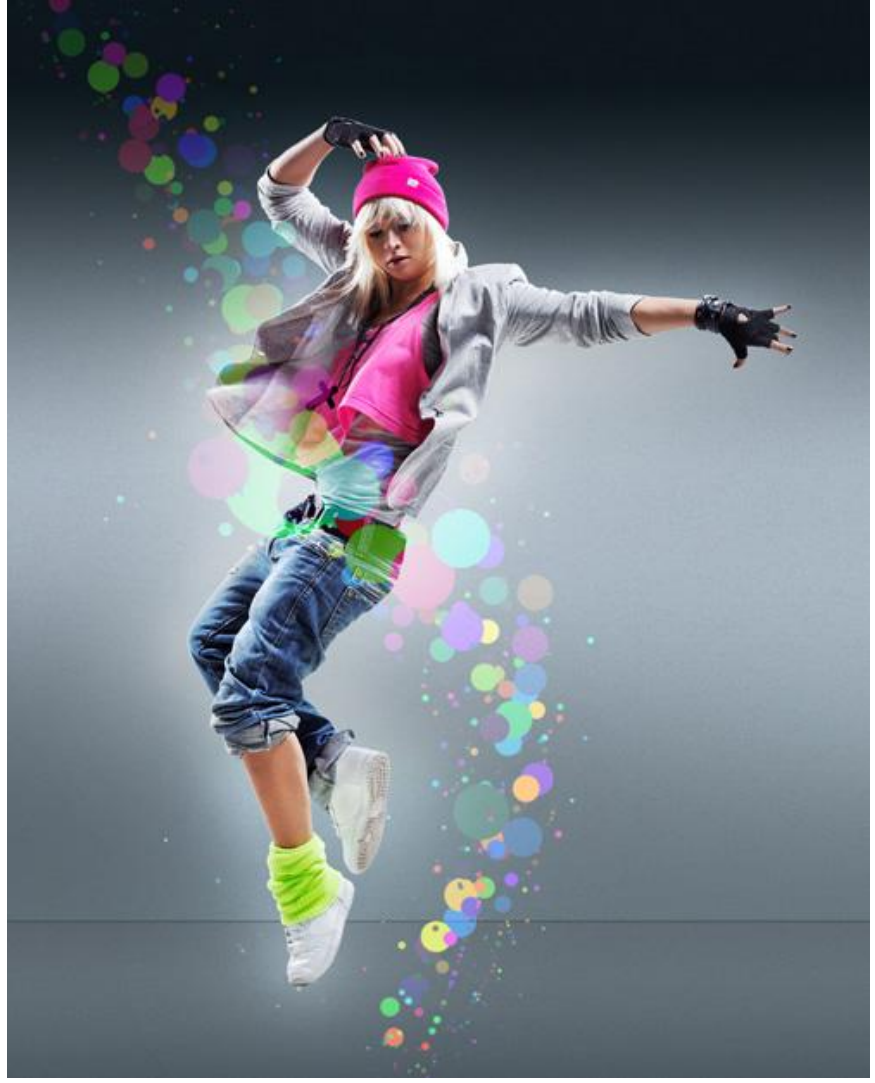

10) Nieuwe laag; gebruik hetzelfde penseel als in stap8 ; dekking = 20% ; schilder nog meer cirkels met een grotere diameter ; laagmodus = Lineair Tegenhouden:

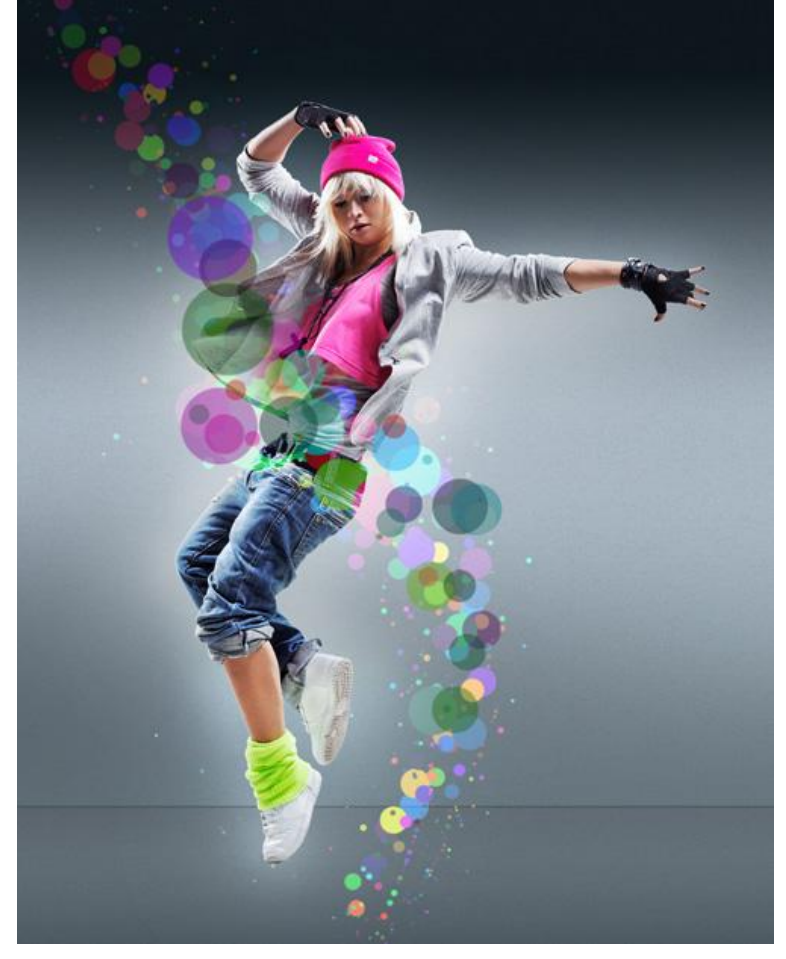

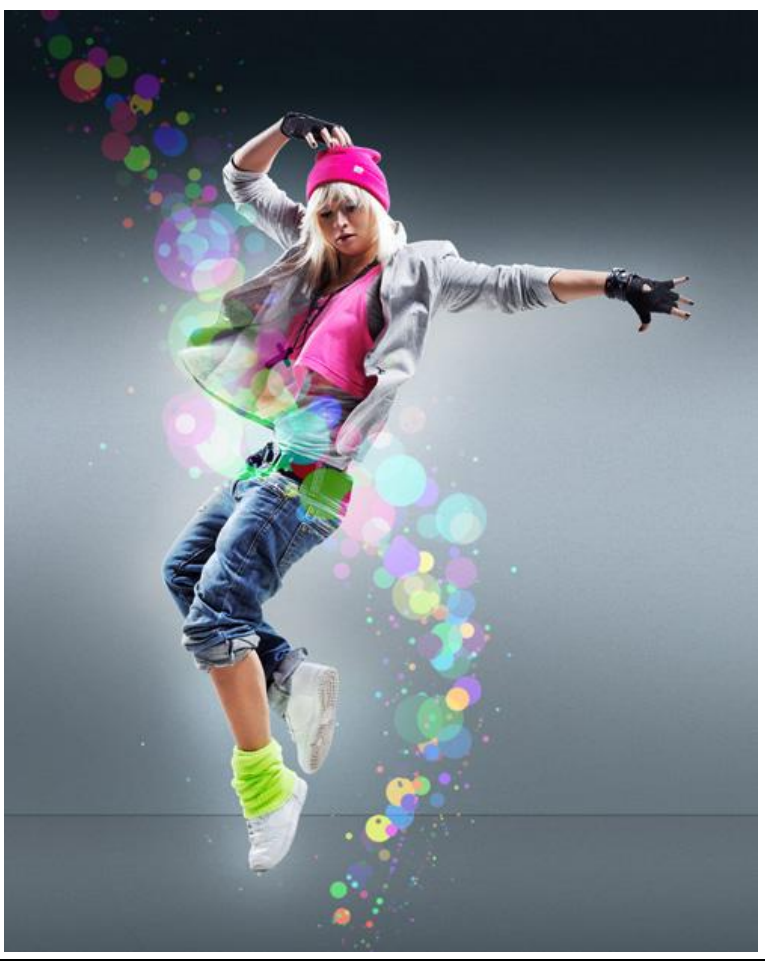

Dansen en lichteffect - blz 14 Vertaling

11) Dupliceer laag met eerste cirkels (laag met laagmasker); plaats als bovenste laag in het lagenpalet; ga naar : Filter > Vervagen > Gaussiaans Vervagen.

Zet daarna de laagvulling op 0% en laagmodus op Kleur Tegenhouden

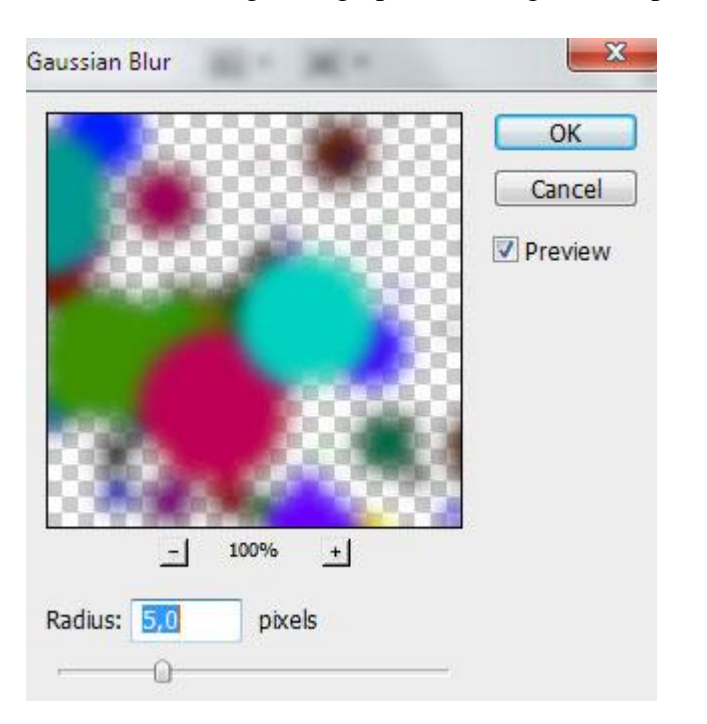

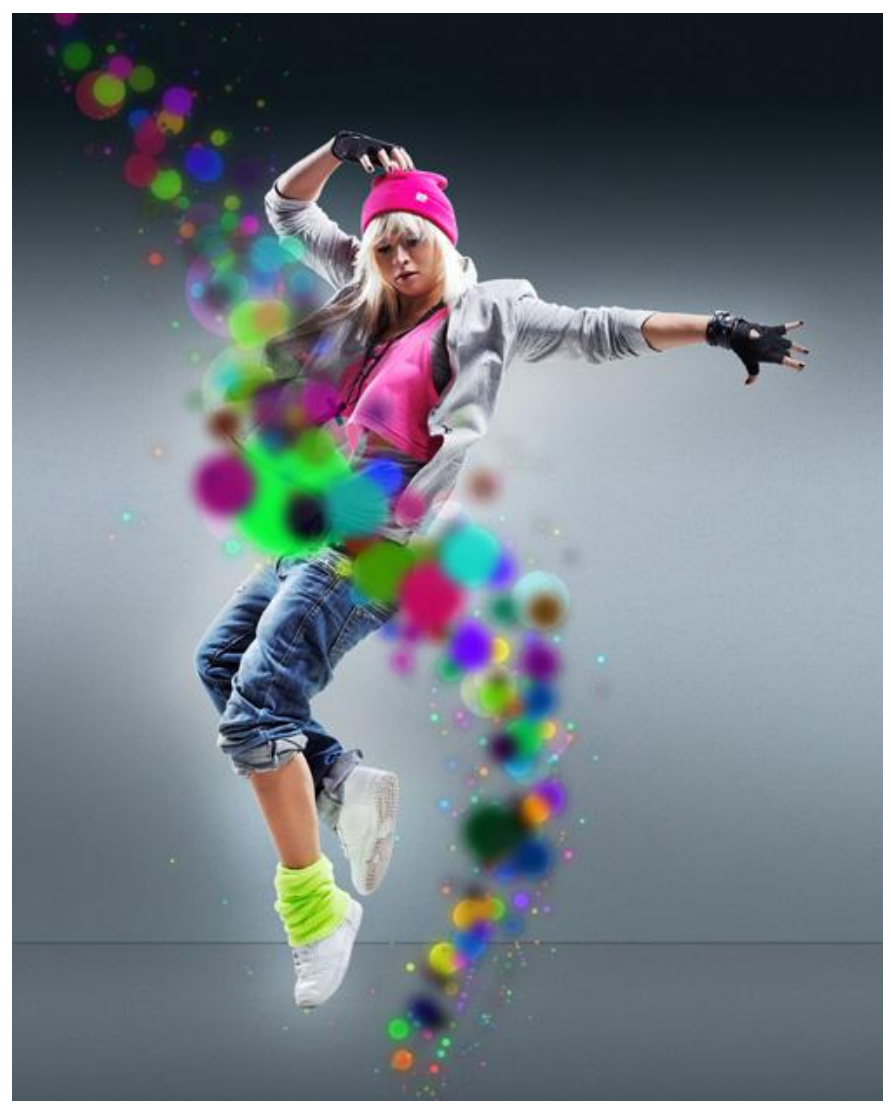

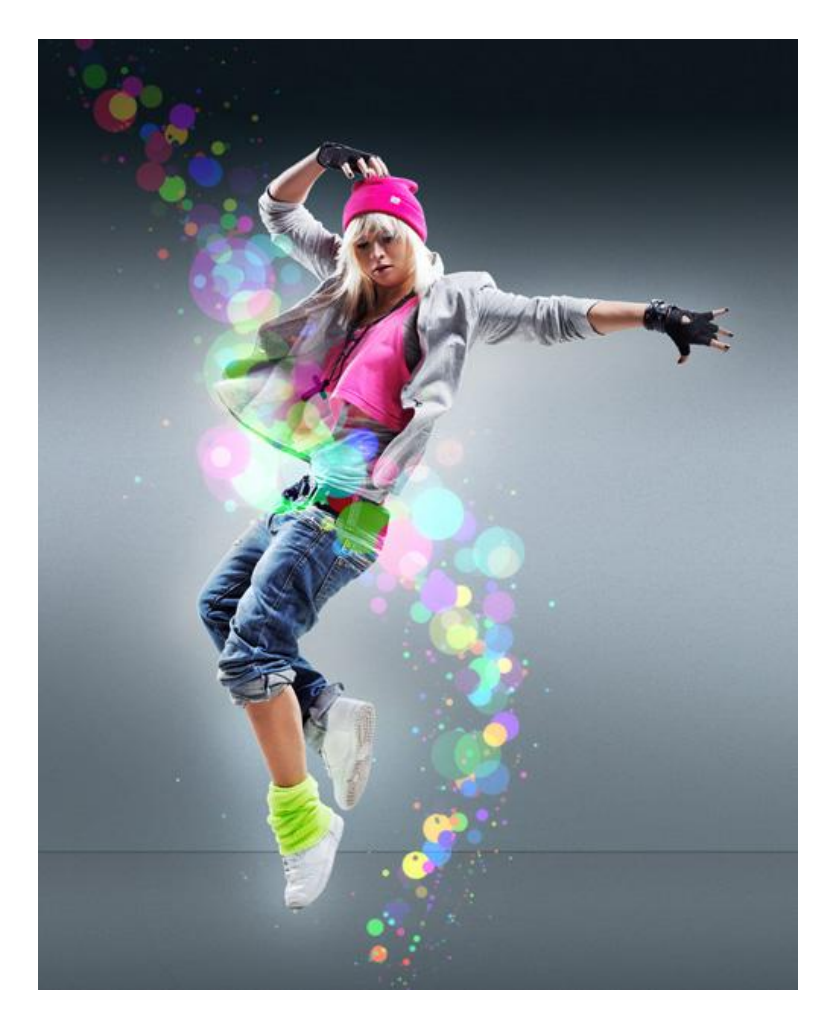

12) Deze laatste laag dupliceren; nieuwe lege laag erboven plaatsen en die beide lagen dan samenvoegen (CTRL+E); met Natte Vinger gereedschap de cirkels horizontaal vervagen.

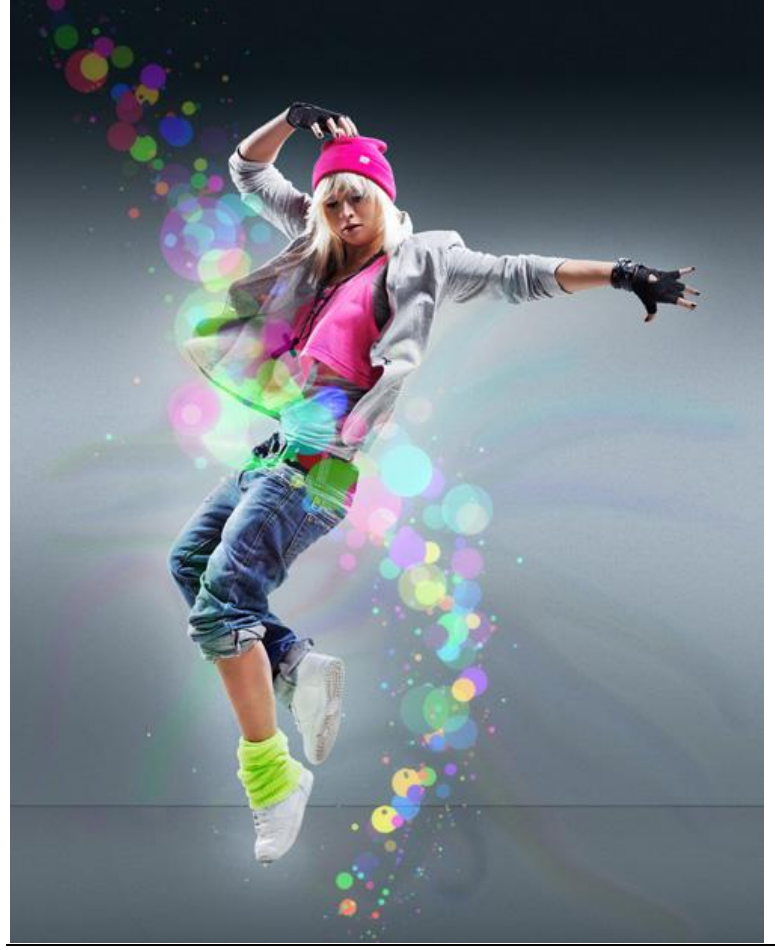

Dansen en lichteffect - blz 16 Vertaling

13) Laatste laag dupliceren: werk hierop verder met Natte Vinger gereedschap.

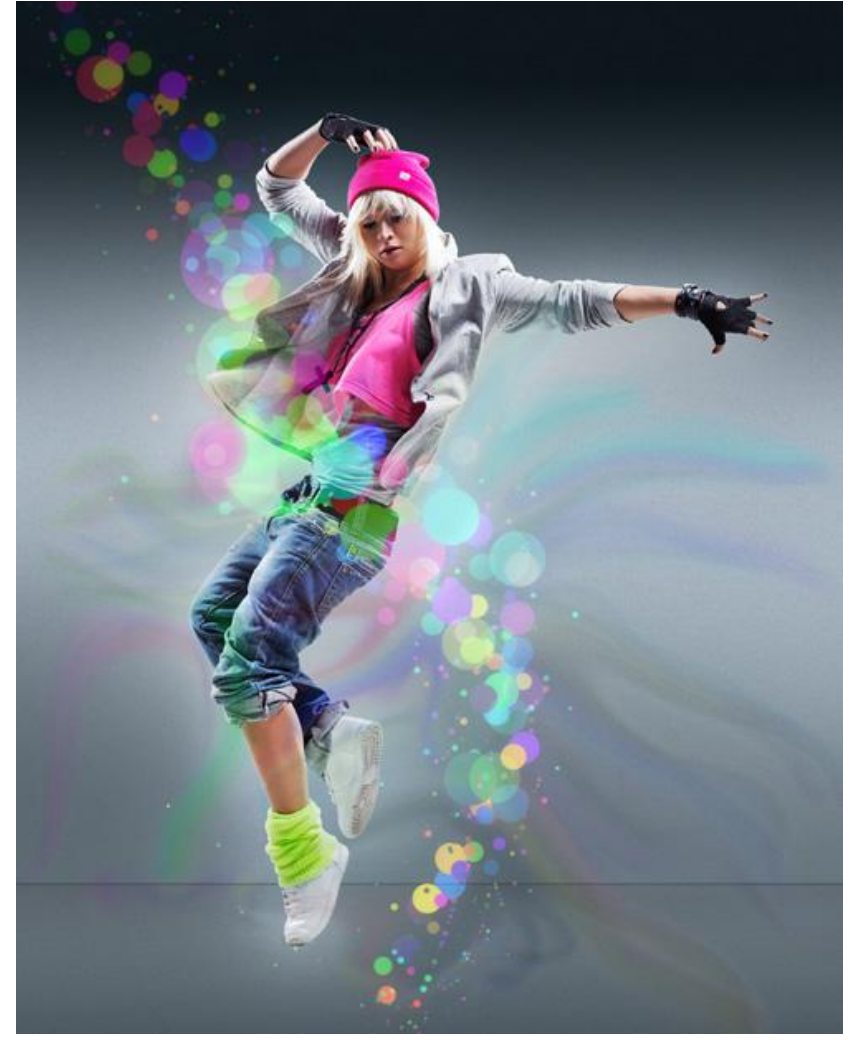

14) Laatste laag nog eens dupliceren: Filter > Vervagen > Gaussiaans vervagen.

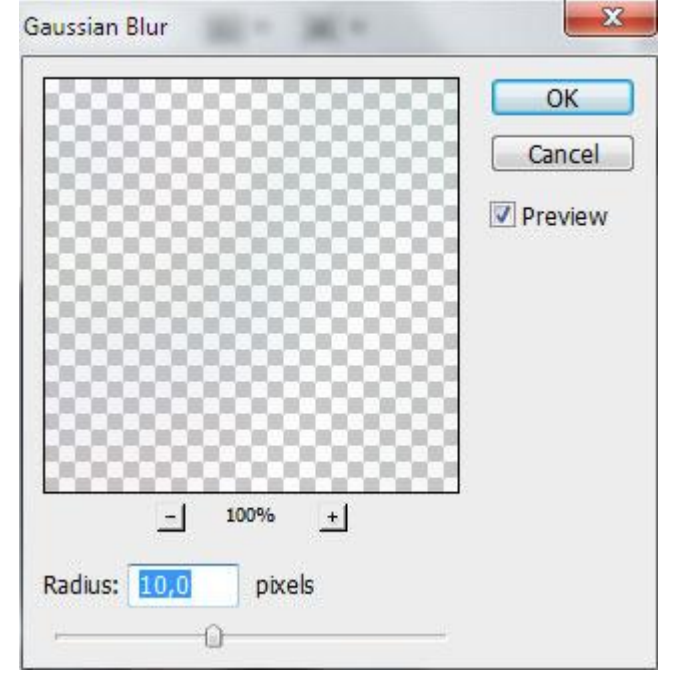

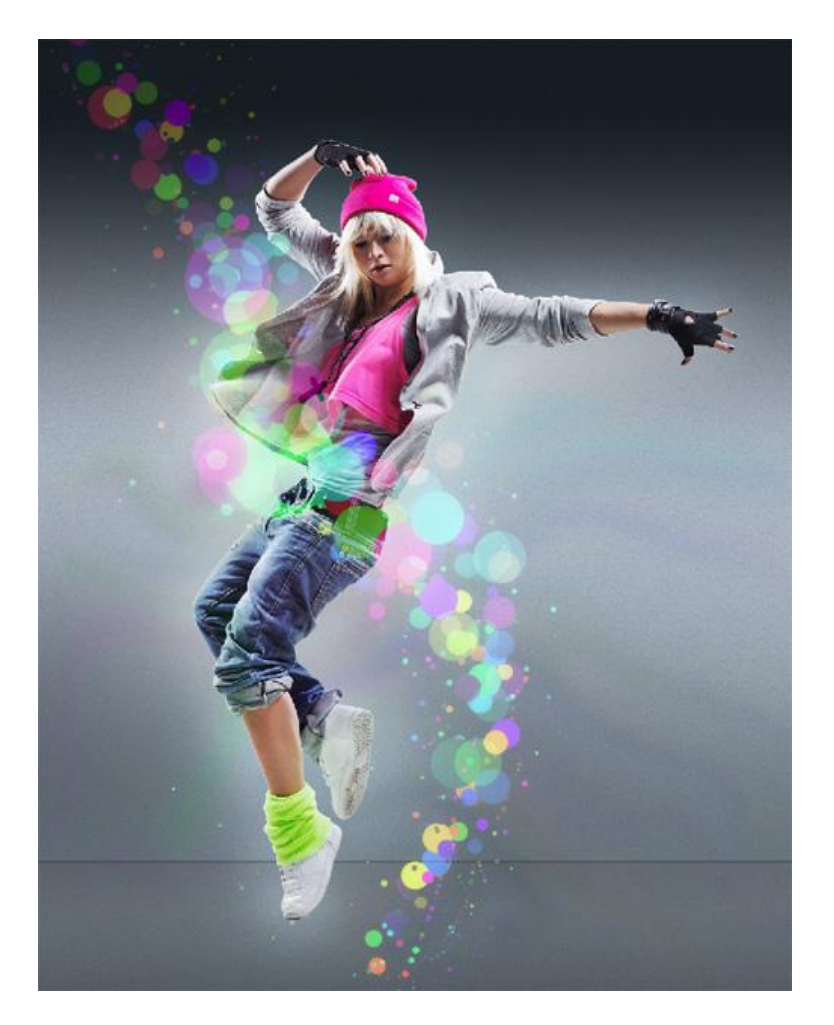

15) Laag dupliceren ; draai Horizontaal (Bewerken  $\rightarrow$  Transformatie  $\rightarrow$  Horizontaal omdraaien).

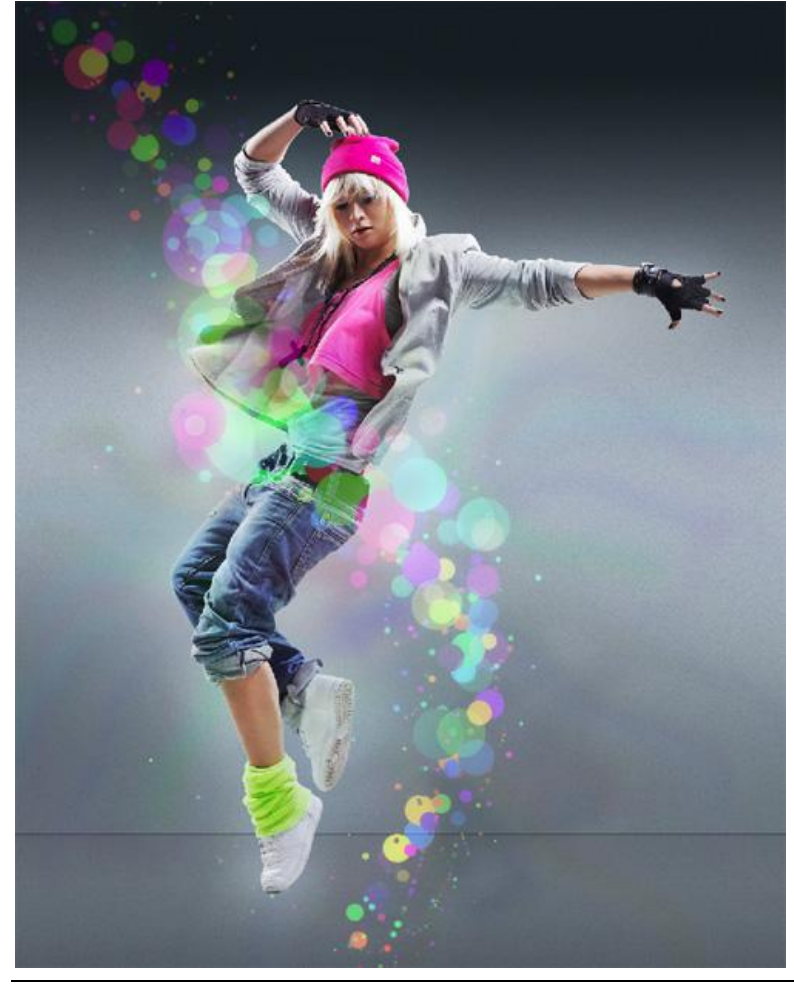

16) Nieuwe laag; selecteer het penseel van stap8, schilder weer cirkels nu met een kleine diameter.

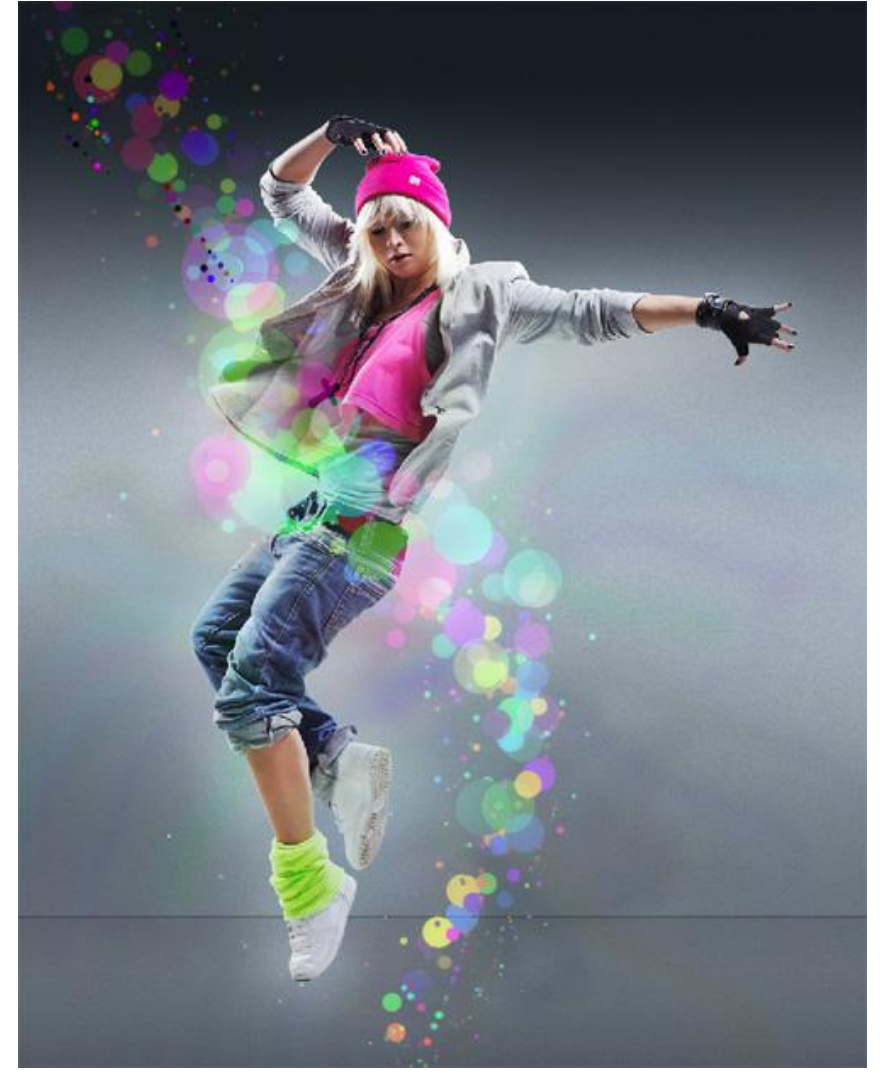

17) Voeg bovenaan in het lagenpalet een Aanpassingslaag 'Curven' toe voor kleine kleur correcties.

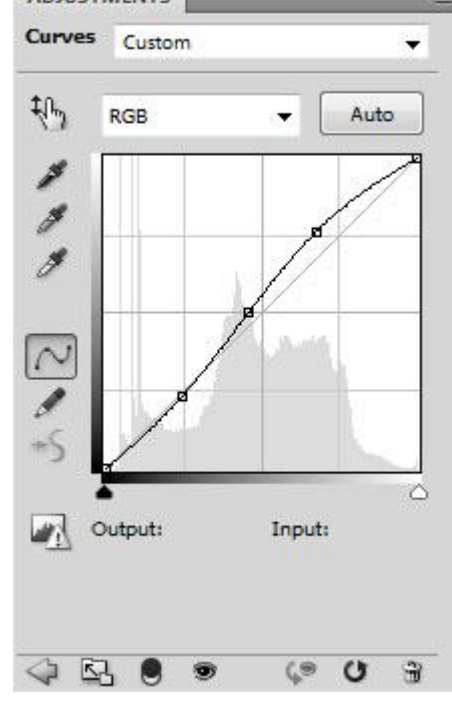

Zie nog eindresultaat aan het begin van deze oefening.